# SETTING - UP AND USING A FREE FLICKR ACCOUNT

This document outlines the steps necessary to setup and start using a free Flickr account. We will cover the basic steps required to upload images, organize content, create sets of images, and comment on photographs.

4.215J/11.309J - SENSING PLACE: PHOTOGRAPHY AS INQUIRY - FALL 2009

PROFESSOR: ANNE WHISTON SPIRN

TA: STEVE PRESTON

MASSACHUSETTS INSTITUTE OF TECHNOLOGY

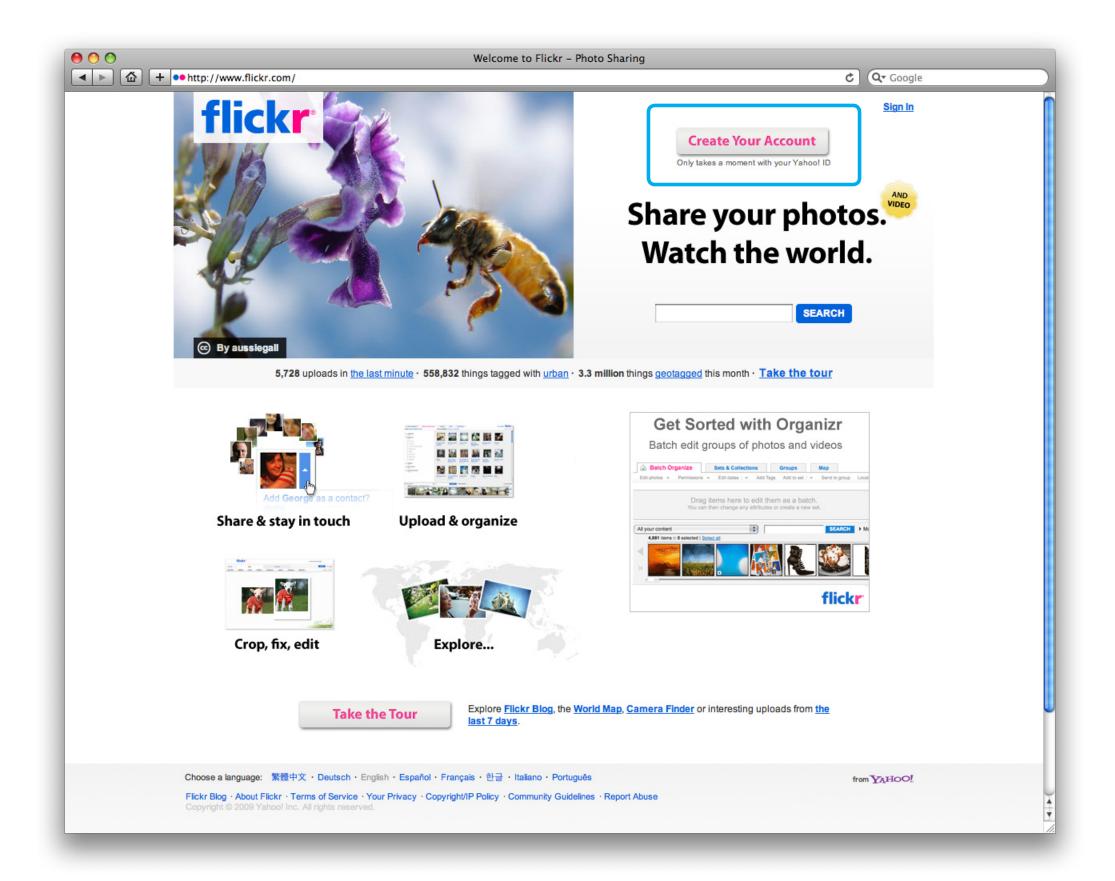

# SETTING-UP A FLICKR ACCOUNT

1. Go to: http://flickr.com/

2. Click "Create Your Account"

NEXT PAGE: Yahoo account set-up

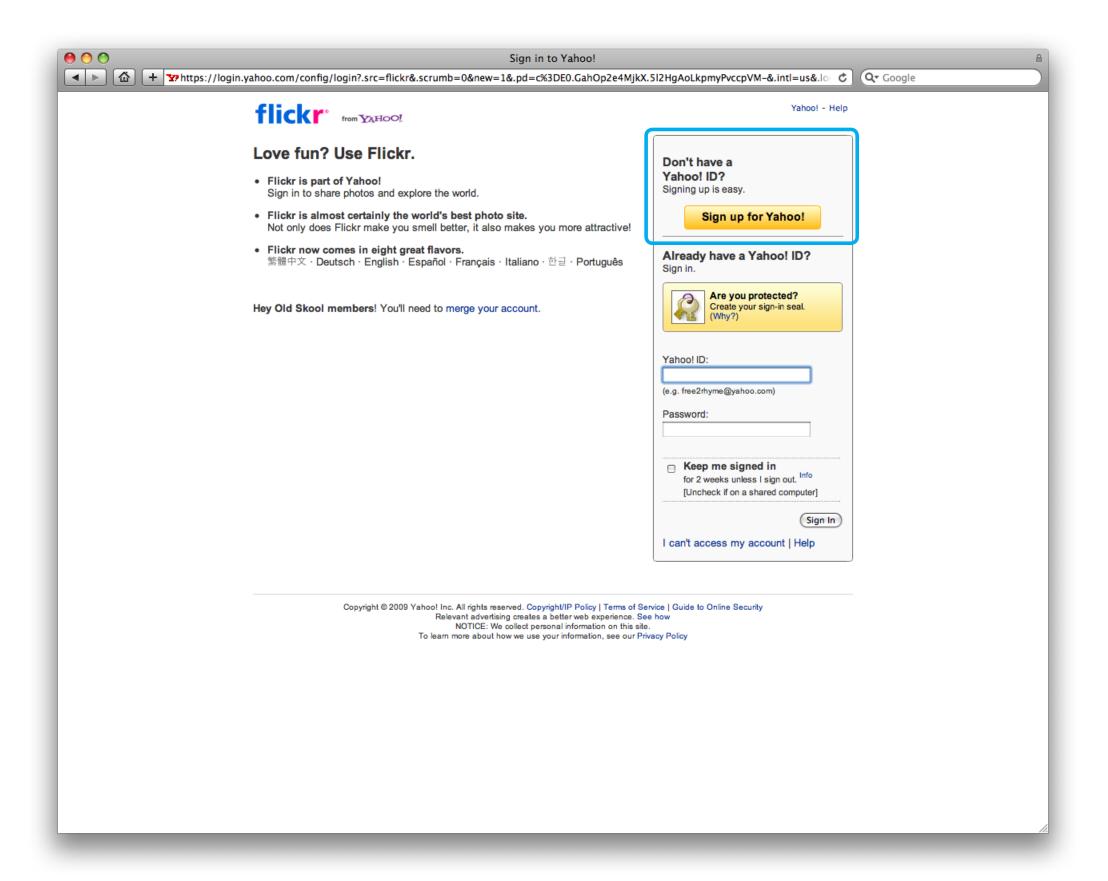

## YAHOO ACCOUNT SET-UP

To sign-up for a free Flickr account you actually need to sign-up for a Yahoo ID. If you already have a Yahoo ID, you can login here and skip the next few steps, otherwise:

1. Click "Sign up for Yahoo!"

NEXT PAGE: Yahoo account set-up, continued

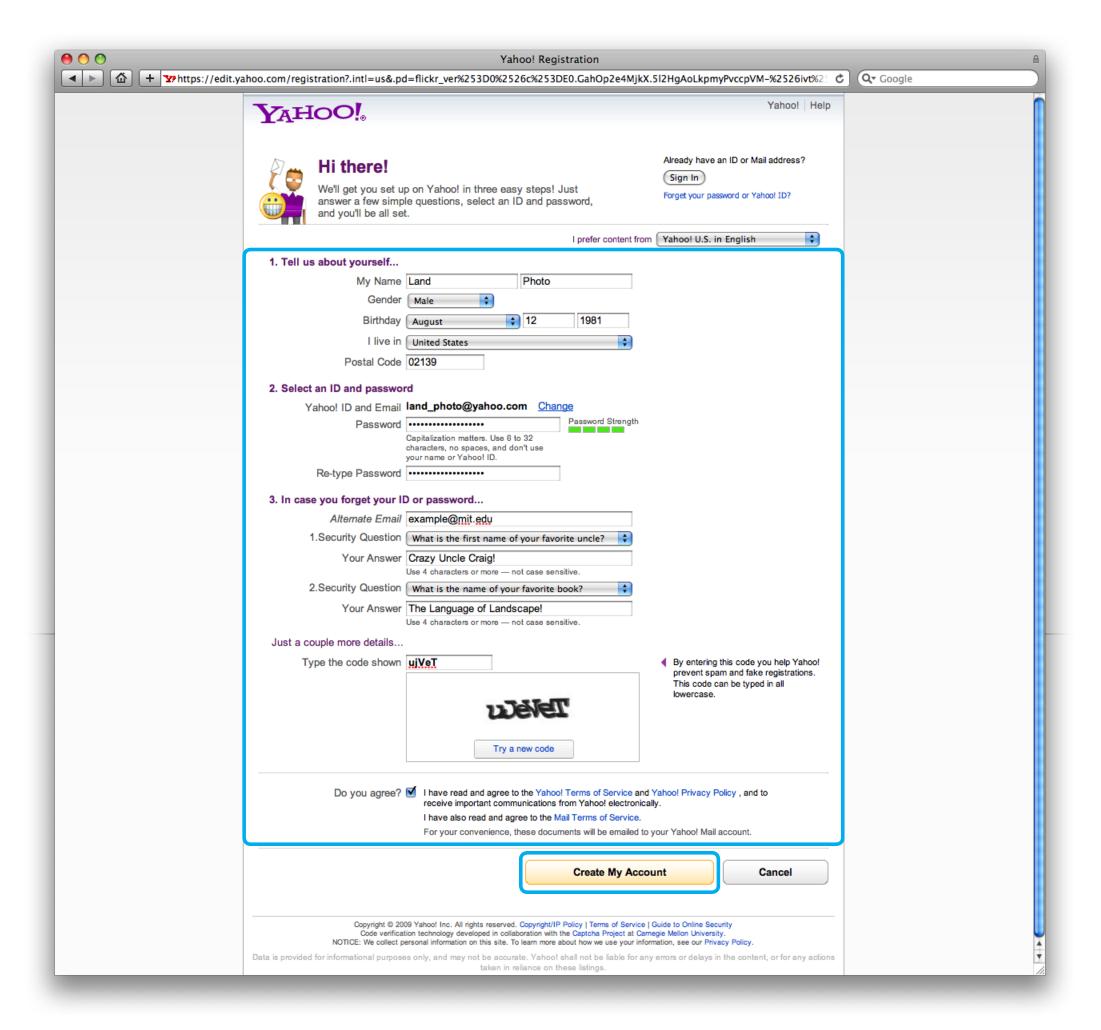

## YAHOO ACCOUNT SET-UP

- 1. Enter the required information
- 2. Click "Create My Account"

**NEXT PAGE: Account Activation** 

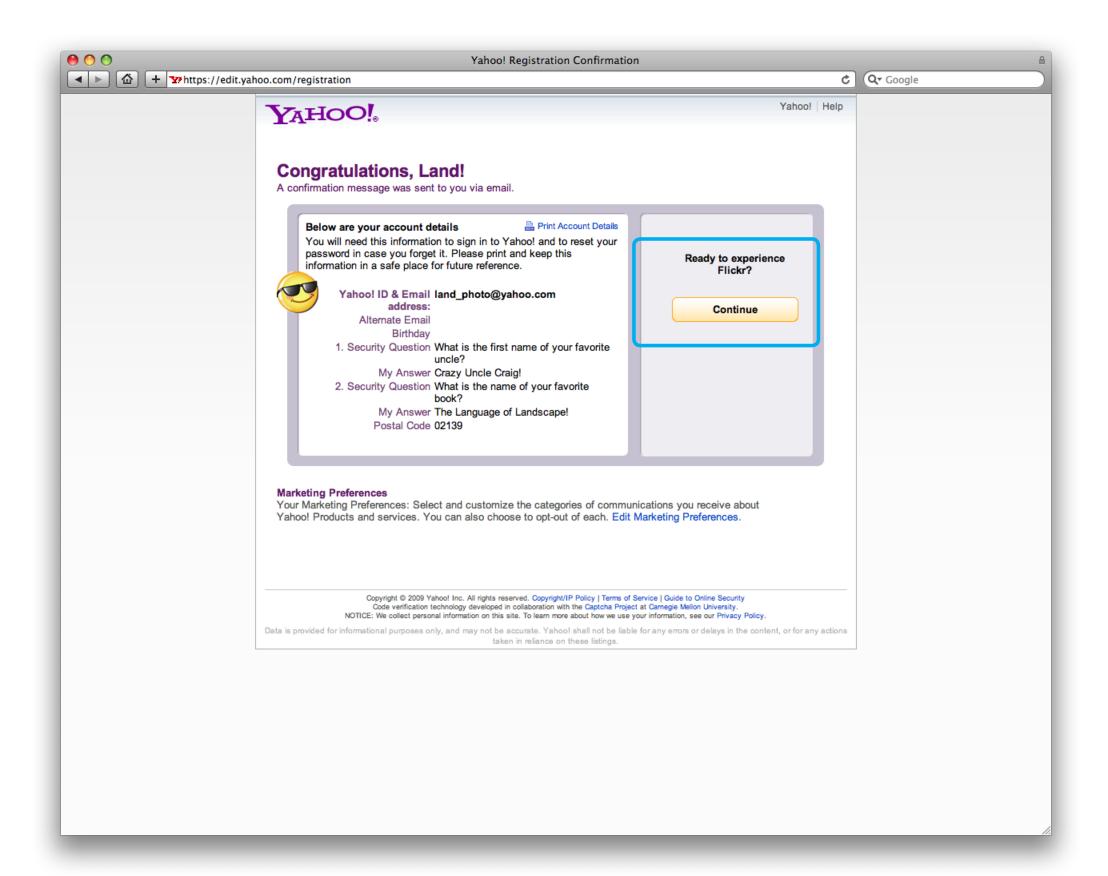

## ACCOUNT ACTIVATION

1. Account activation should be complete, now click "Continue"

**NEXT PAGE:** Flickr account

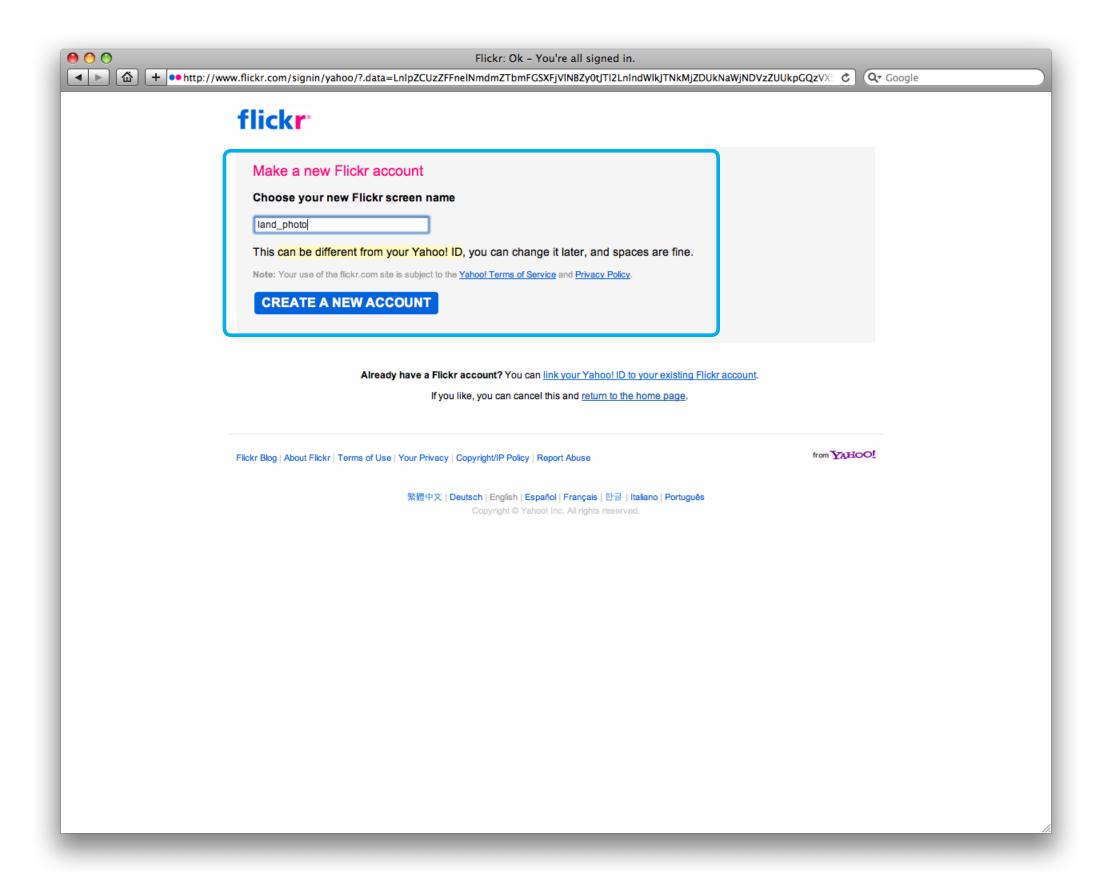

# FLICKR ACCOUNT

- Choose a new Flickr screen name or keep your Yahoo ID
- 2. Click "Create A New Account"

NEXT PAGE: Sign in

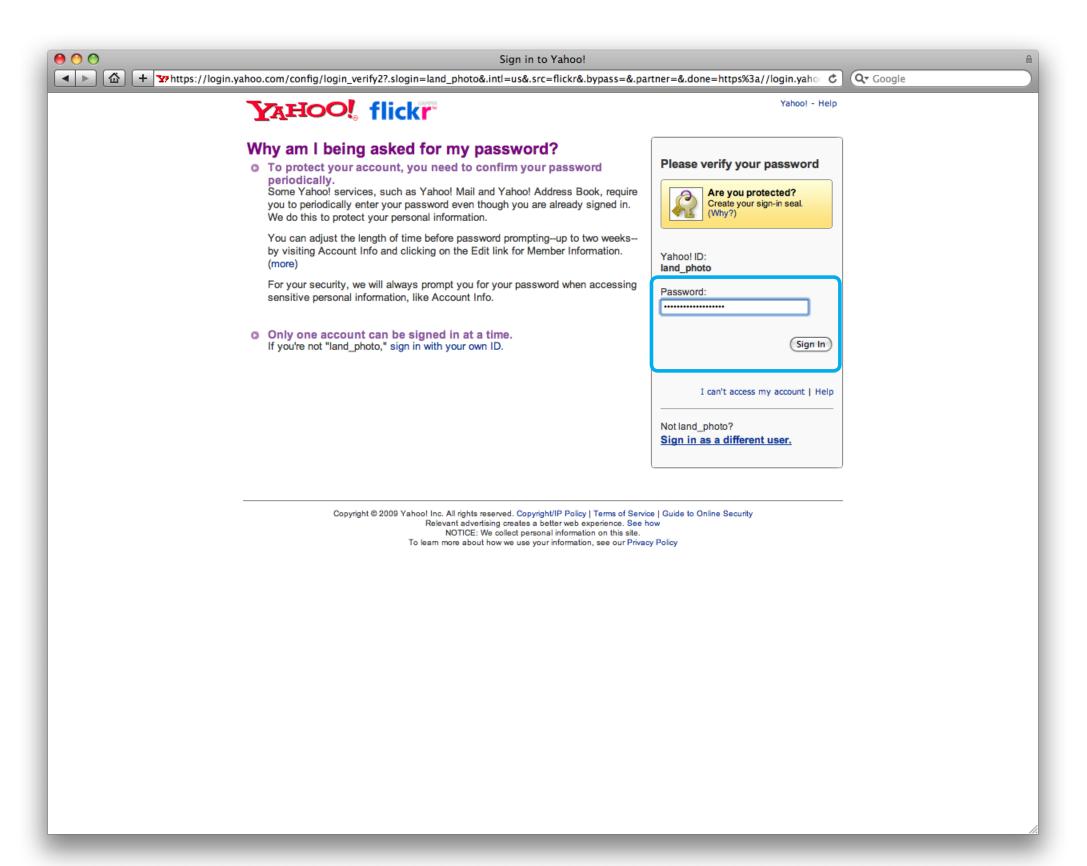

#### SIGN IN

 Verify your password and click "Sign in" to start using Flickr

NEXT PAGE: Flickr welcome page

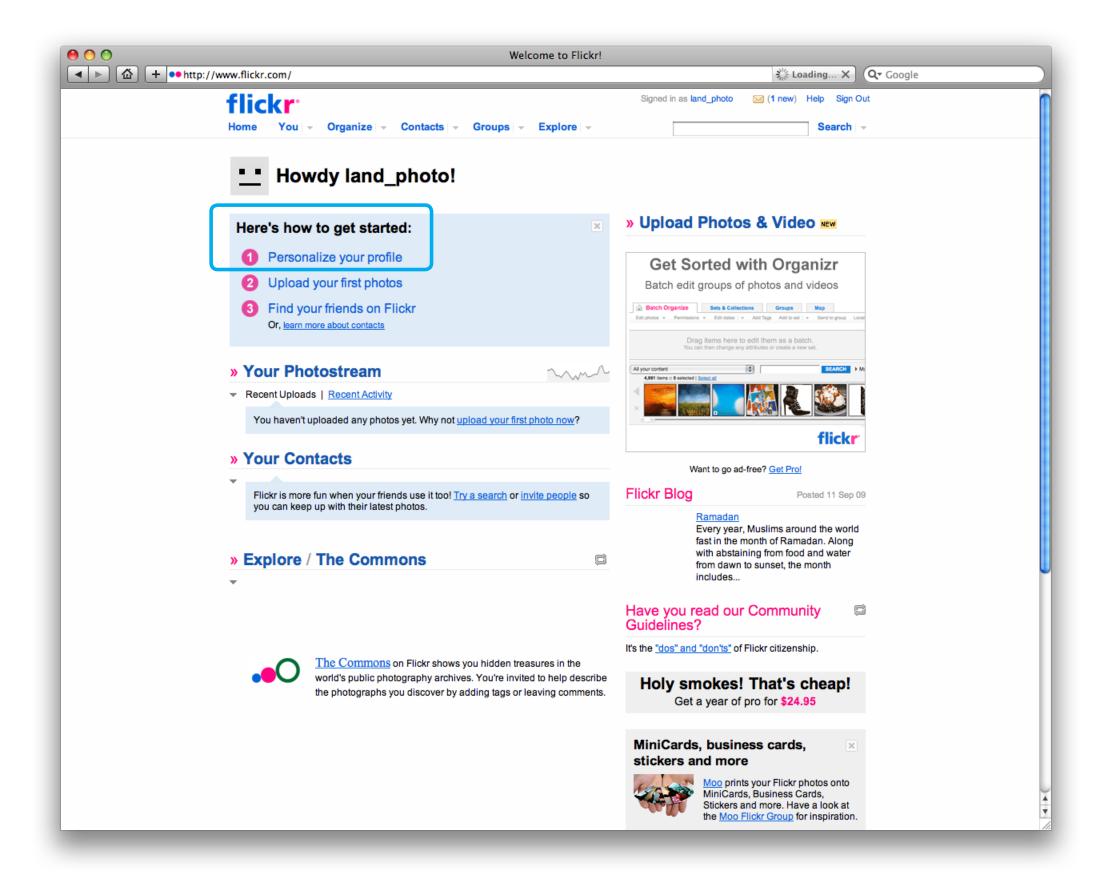

#### FLICKR WELCOME PAGE

Great, now you can begin to customize your Flickr profile before starting to add images.

Start by clicking on "Personalize your profile."

NEXT PAGE: Create your buddy icon

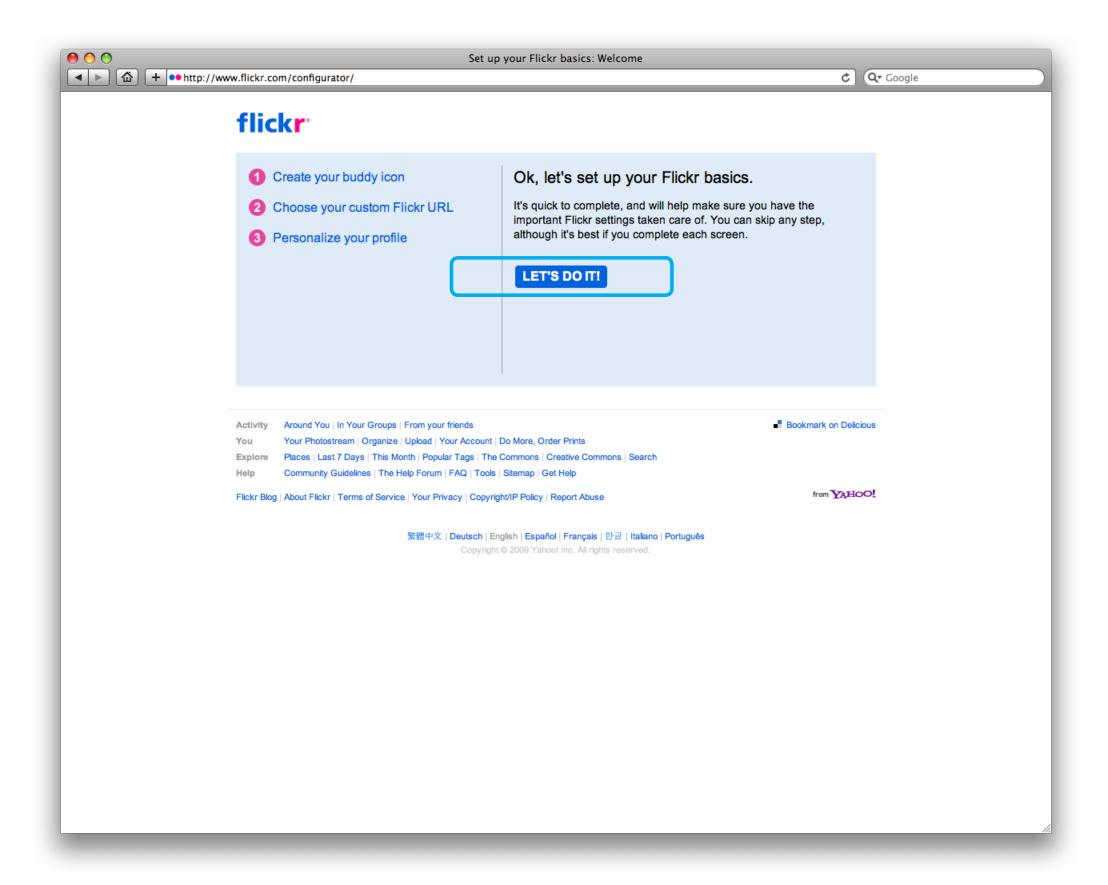

# CREATE YOUR BUDDY ICON

Start personalizing your profile by creating a buddy icon. Click "LET'S DO IT!" to continue.

NEXT PAGE: Selecting your buddy icon

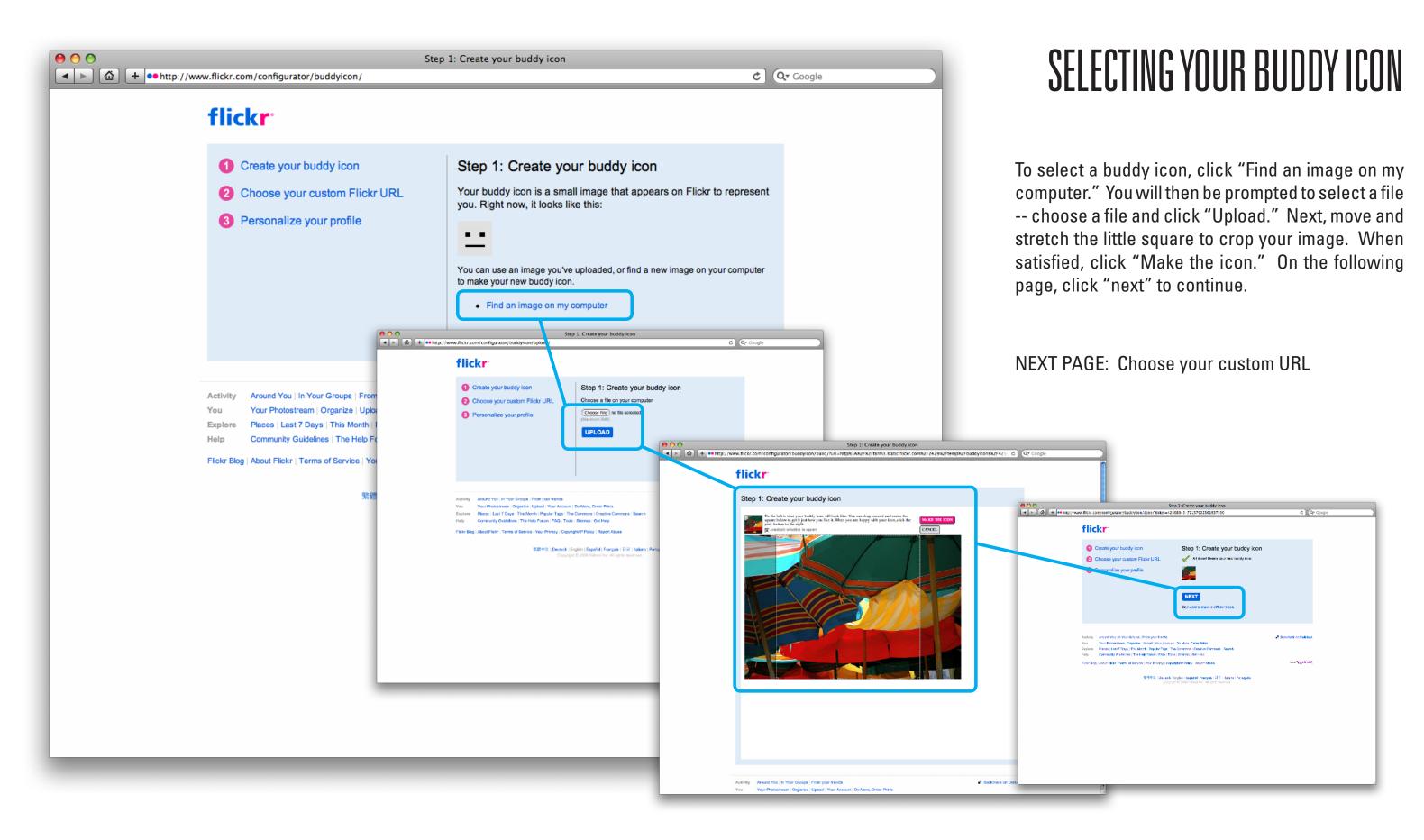

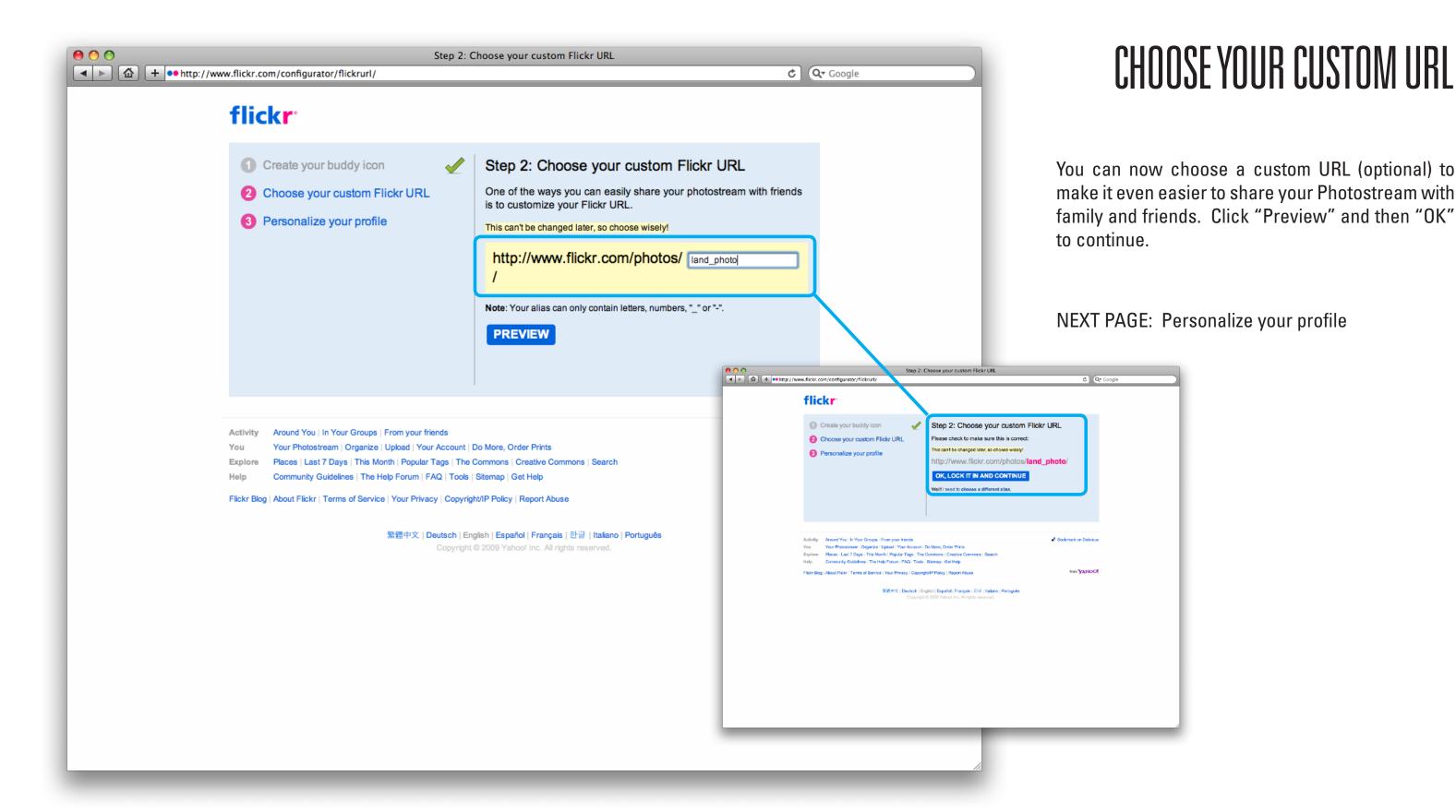

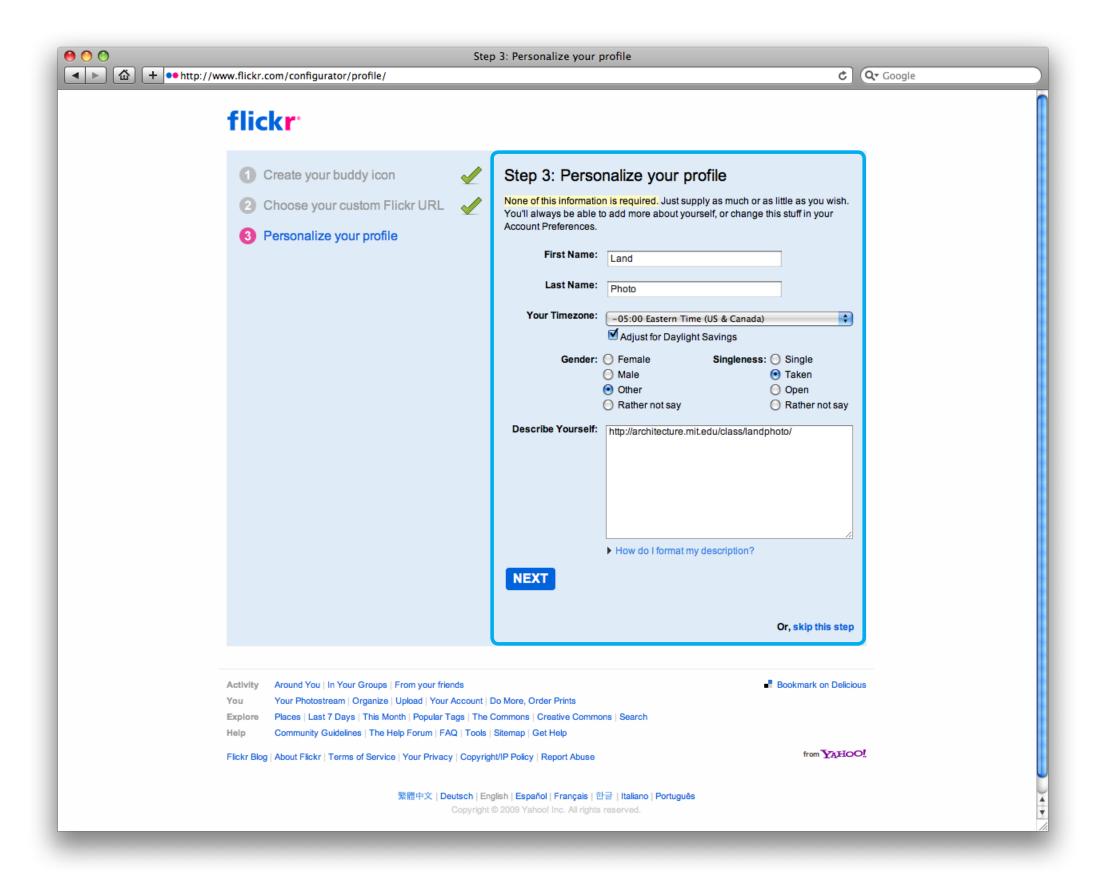

## PERSONALIZE YOUR PROFILE

You can now personalize your profile -- complete the information and click "Next" to continue.

**NEXT PAGE: Uploading your first photos** 

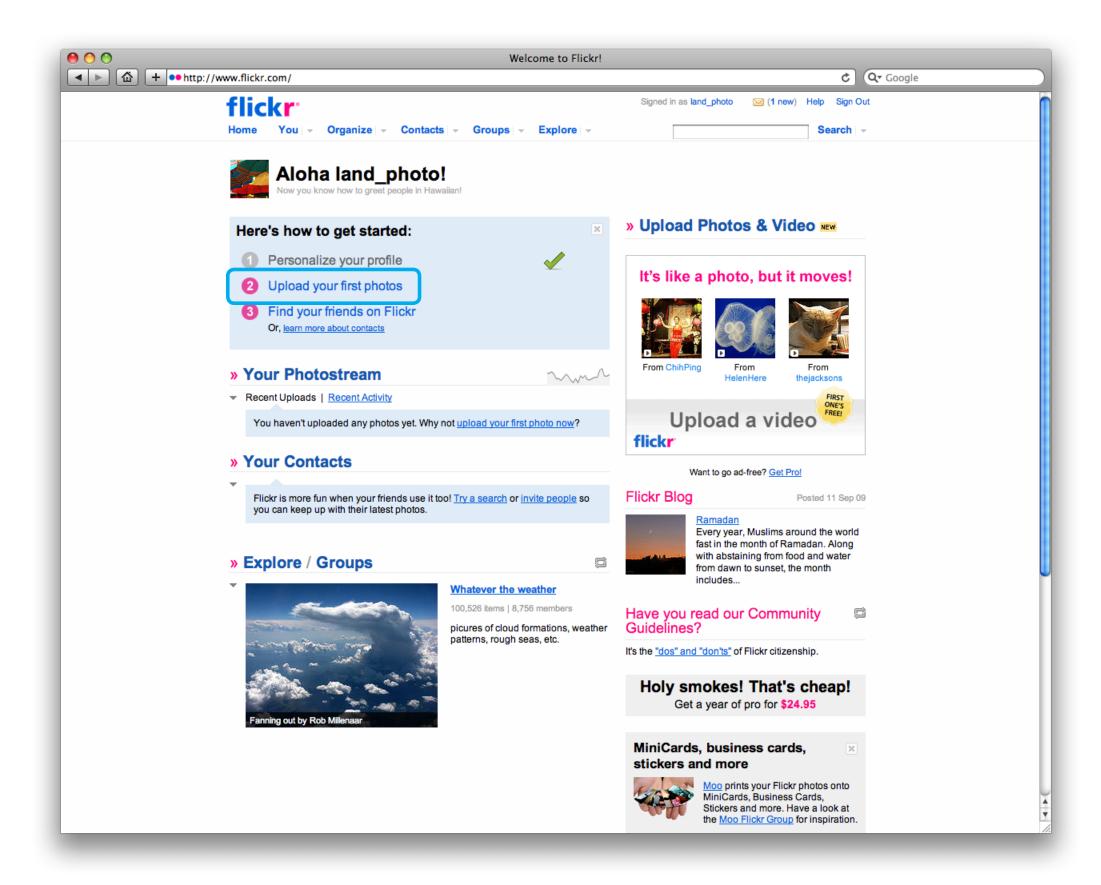

## UPLOADING YOUR FIRST PHOTOS

Now let's start uploading some images! Click "Upload your first photos" to continue.

NEXT PAGE: Uploading photos

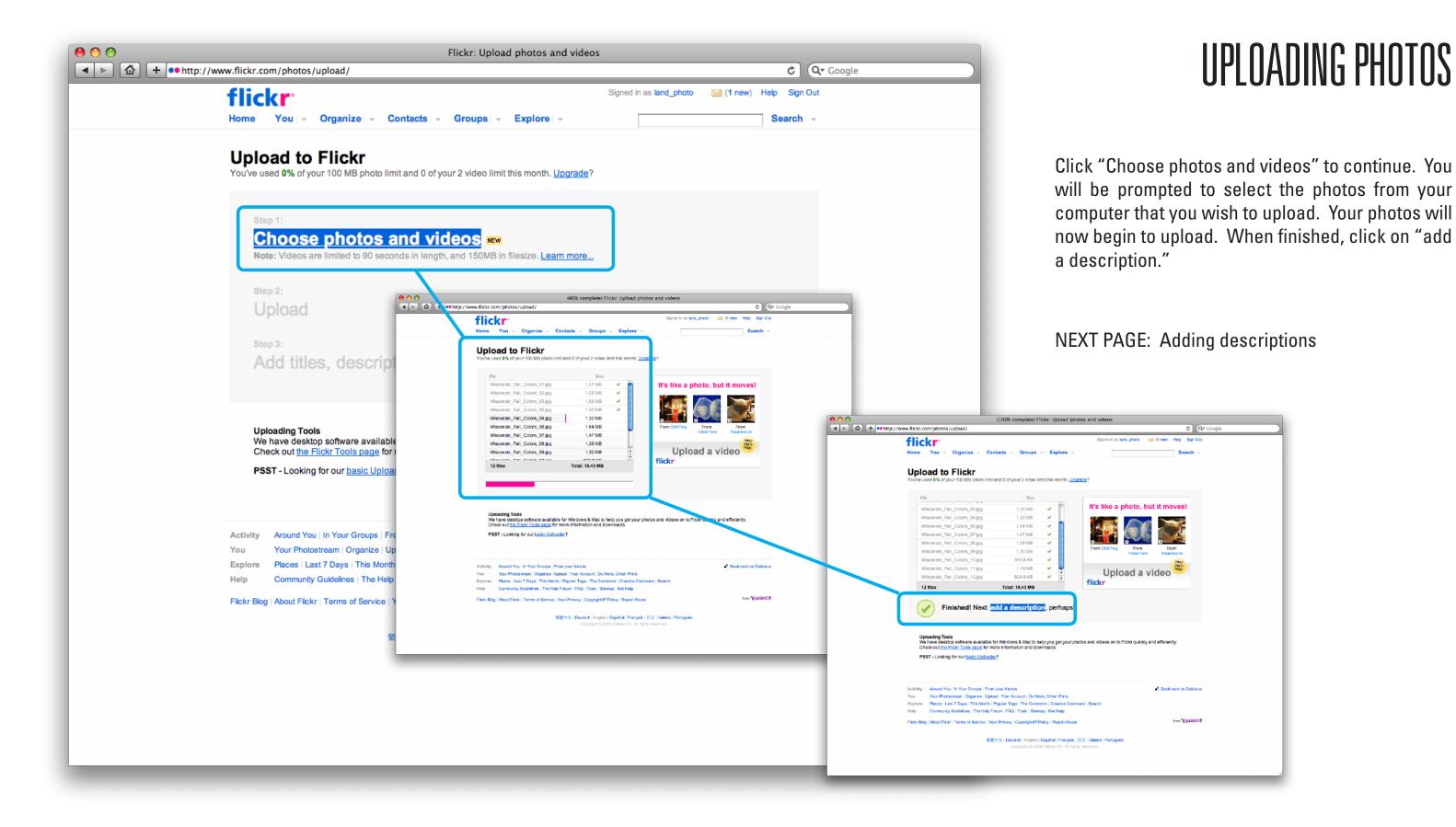

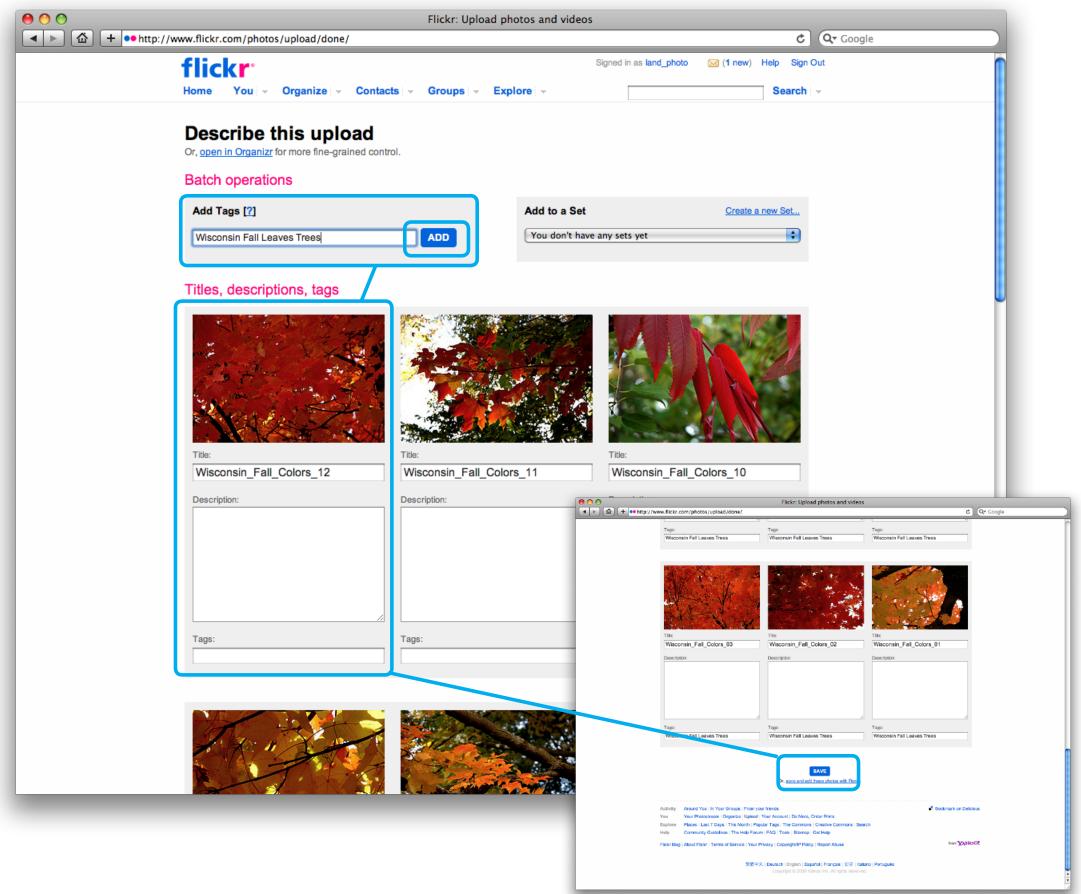

#### ADDING DESCRIPTIONS

Once you have uploaded some photos, you can then add titles, descriptions, or tags to your images. Tags are keywords that describe your images and make them show up in searches. To apply the same tags to all the image you just uploaded, type them in the "Add Tags" field near the top of the page, and then click "Add." Click the "?" to see how tags are formatted. Additionally, tags can be added/edited below each individual image.

When you are finished adding/editing titles, descriptions, and tags, click "Save" at the bottom of the page.

NEXT PAGE: Your photostream

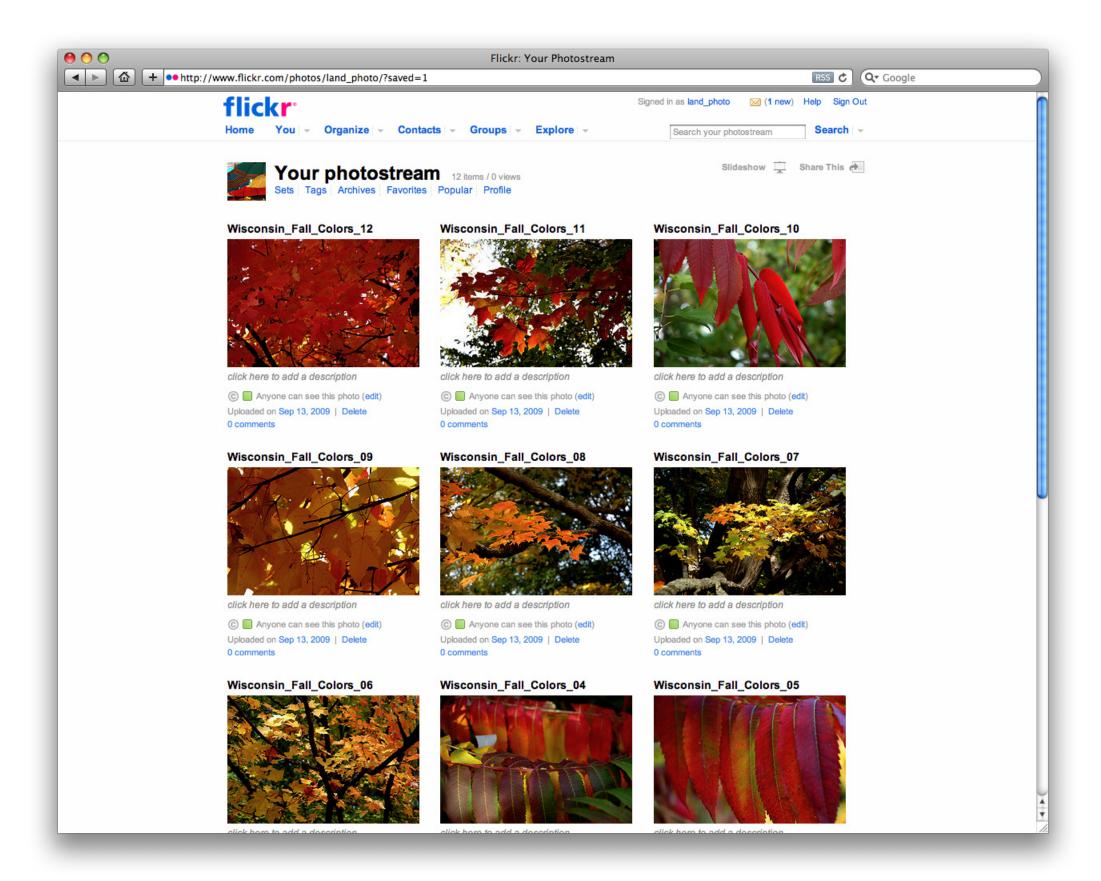

#### YOUR PHOTOSTREAM

You will now be taken to your "Photostream," which is a basically a library of all your images (newest to oldest). With a free Flickr account you will be limited to 100 MBs of upload per month, and only the 200 most recent photos will be shown in your photostream. To find out the other limitations of a free account, see the link below.

http://www.flickr.com/help/limits/

NEXT PAGE: Flickr "YOU" menu

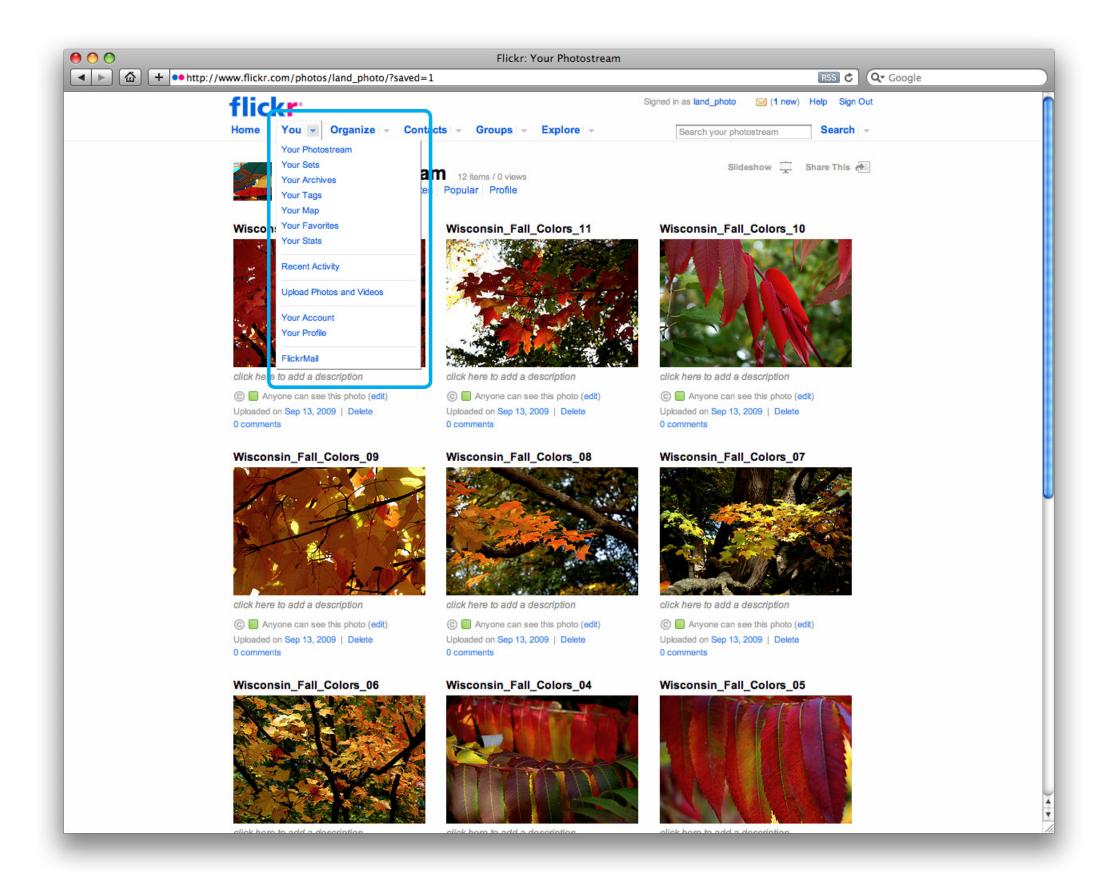

#### FLICKR "YOU" MENU

At the top of the page you'll see a set of tabs to help you manage your account. Under the "YOU" menu, you can view your photostream, sets (of images), stats, etc. This is also where you will come back to upload more images or change your account settings.

Now let's learn how to organize your images.

NEXT PAGE: Flickr "Organize" Menu

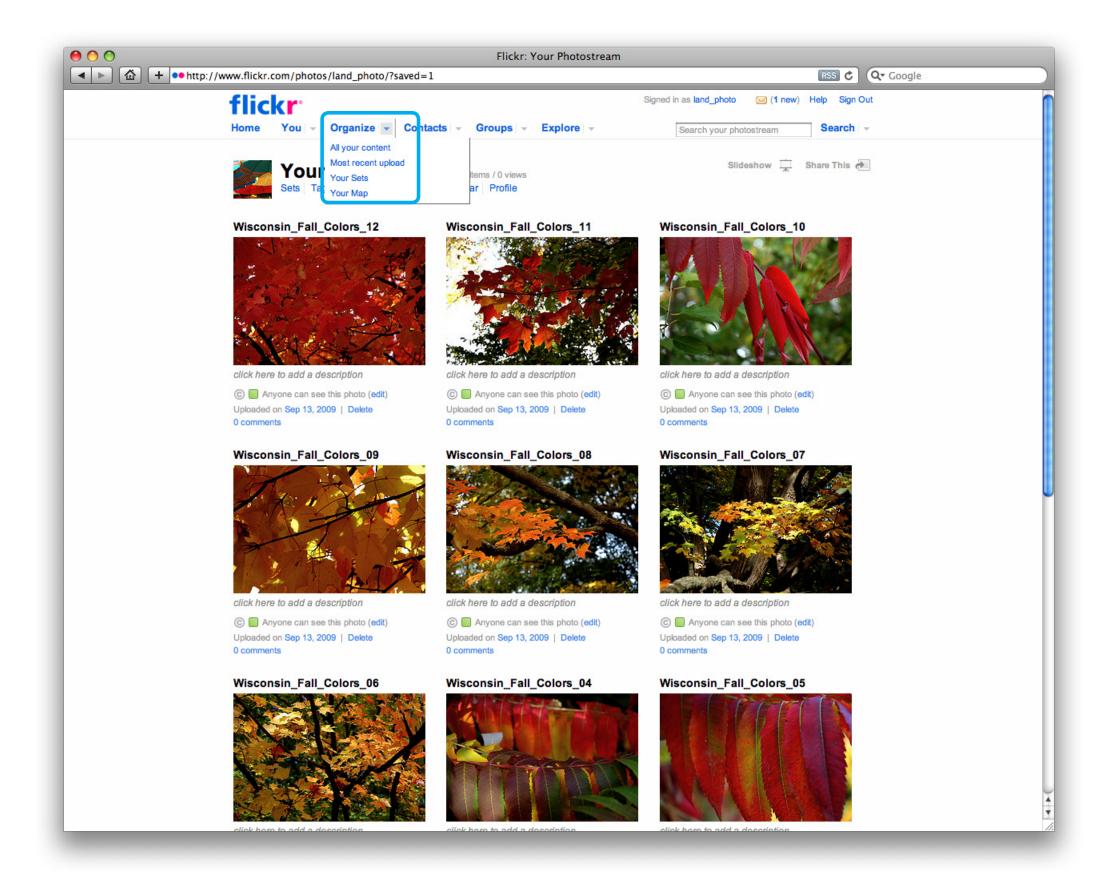

## FLICKR "ORGANIZE" MENU

When you click on the "Organize" tab, you will see a few options for organizing your content.

Let's make a set of some of the images we just uploaded. Start by clicking "All your content" from the "Organize" tab.

NEXT: Making a Set

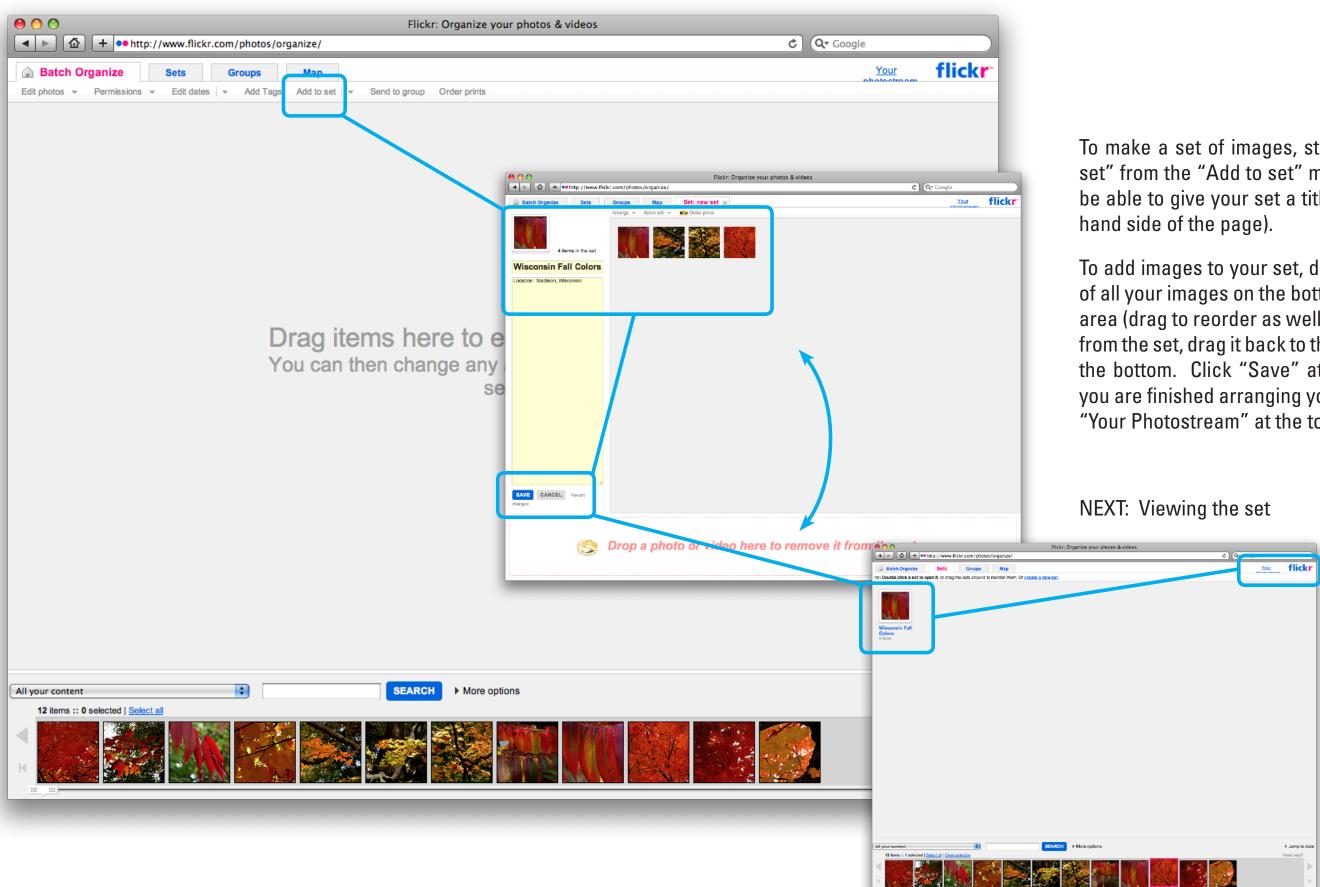

## **MAKING A SET**

To make a set of images, start by selecting "New set" from the "Add to set" menu tab. You will now be able to give your set a title and description (left

To add images to your set, drag them from the row of all your images on the bottom to the main editing area (drag to reorder as well). To remove an image from the set, drag it back to the row of images along the bottom. Click "Save" at the bottom left when you are finished arranging your set. Now let's click "Your Photostream" at the top right of the page.

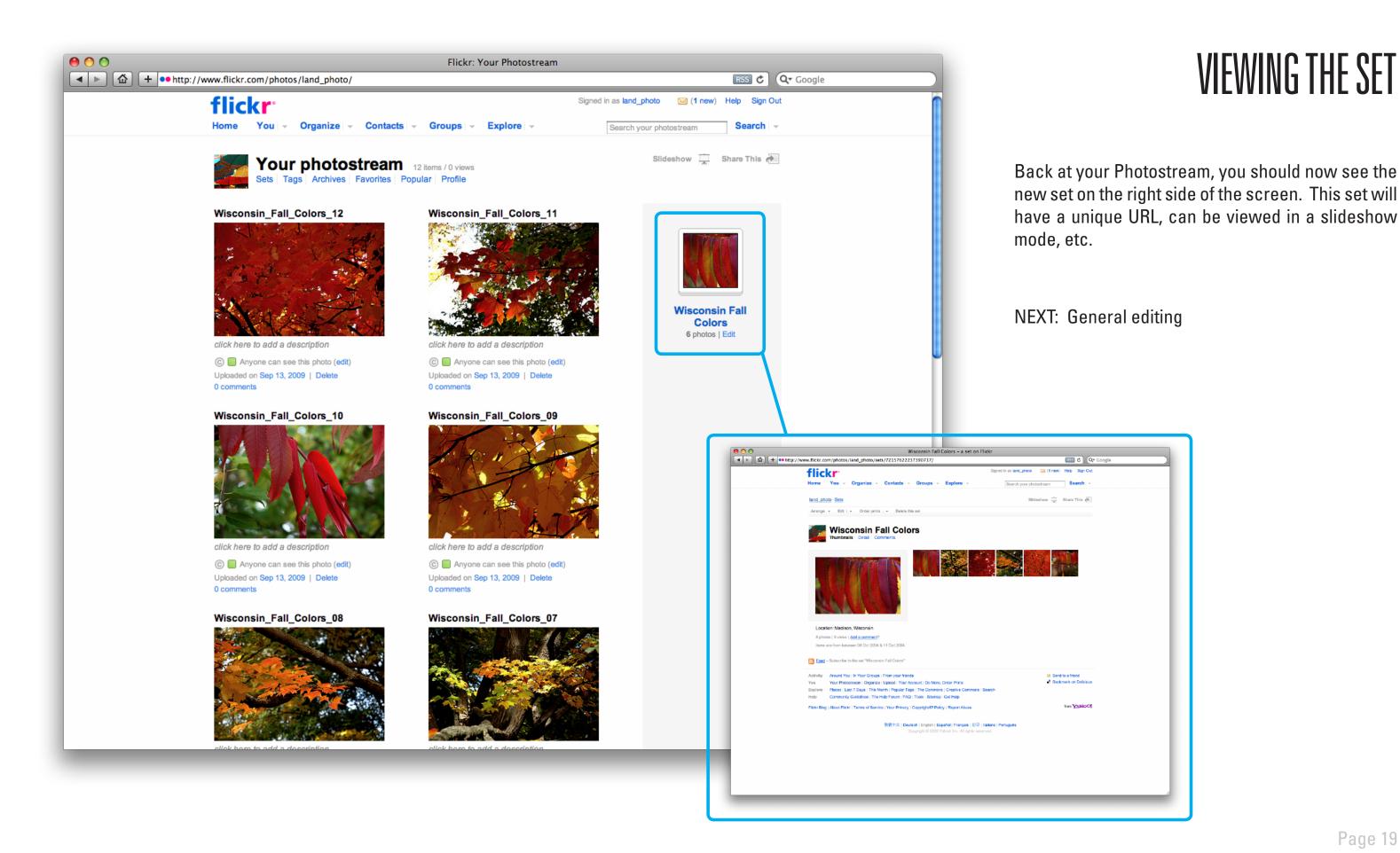

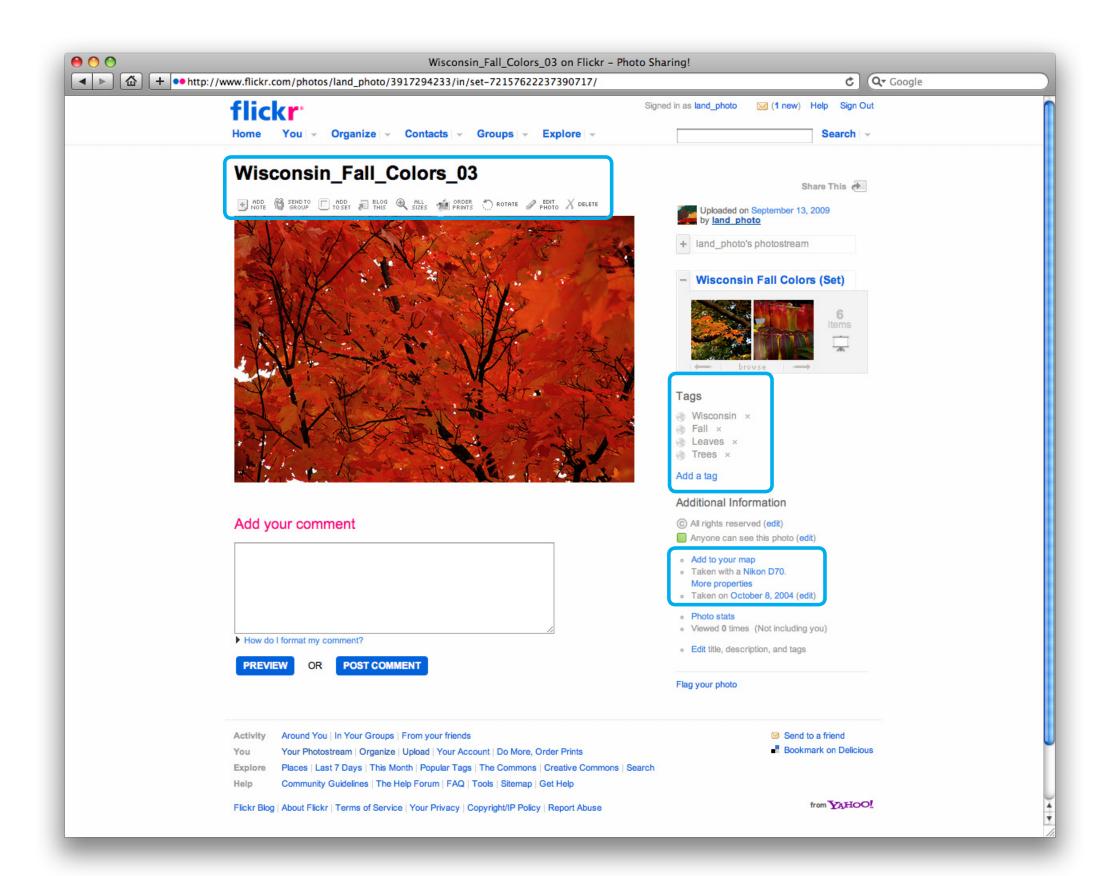

#### GENERAL EDITING

If you're logged-in and click on one of your images, you will be able to edit and customize that image (and how it is displayed). When someone else views your image, they won't be able to see all of those links.

Note: If your camera records image data, it will be automatically uploaded with your photo, and is accessible via the "More properties" link.

When you see an intriguing image, it's helpful to check the camera settings that the photographer used to better understand (technically) how the image was achieved.

**NEXT:** Commenting on photos

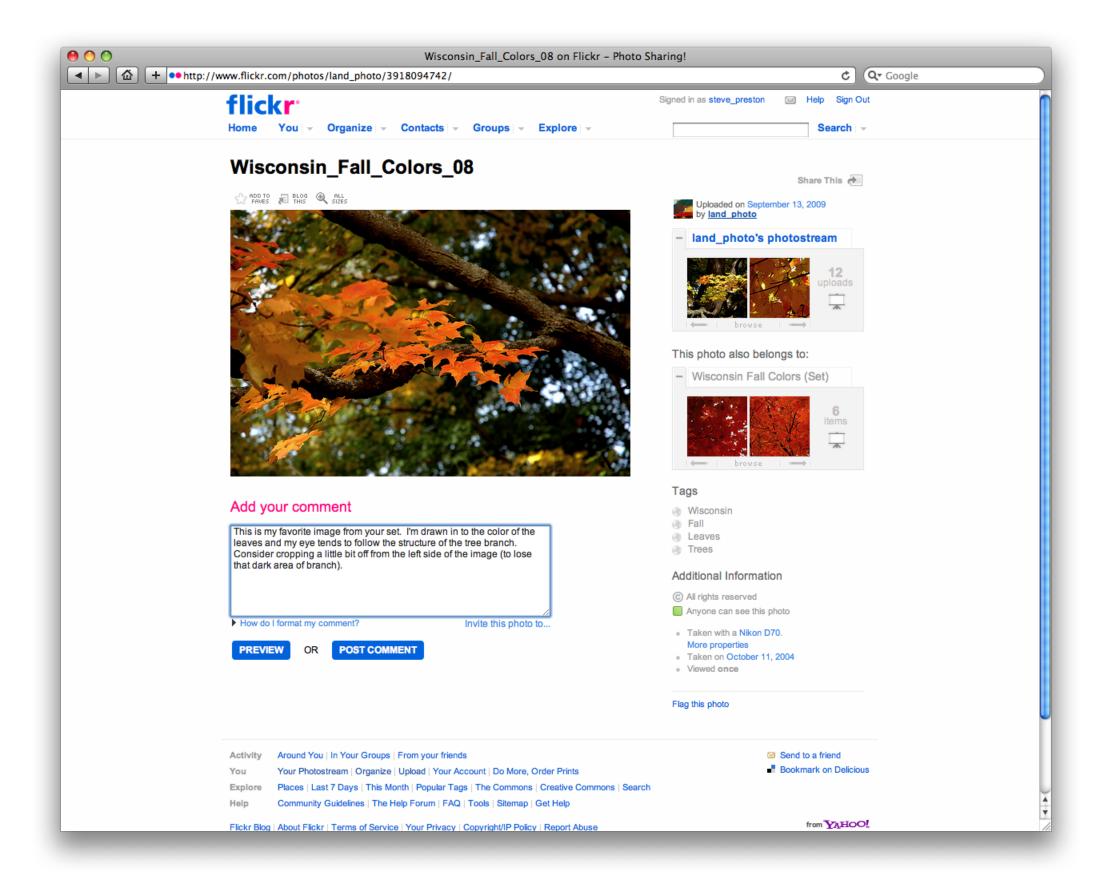

#### COMMENTING ON PHOTOS

For class you will be commenting on the photos of your fellow classmates. To do this, enter your comment in the field located below the image. You can then "Preview" and "Post Comment."

Note: This screen shot shows how the image looks to everyone else (and you when you're not logged-in) as opposed to the previous page.

You should now be able to set up a free Flickr account and have the basic skills to add photos, organize content, create sets, and comment on images. Please explore the other options and settings, and don't hesitate to contact the TA when you have questions or need help.